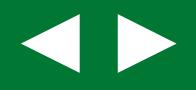

## **Få overblik over lønnen**

# **Excel for tillidsrepræsentanter**

## **Del 1: Lidt basisviden om Excel**

1287

N

W La

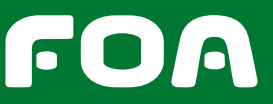

18994

**DEL 1: LIDT BASISVIDEN OM EXCEL**

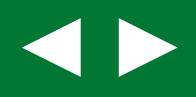

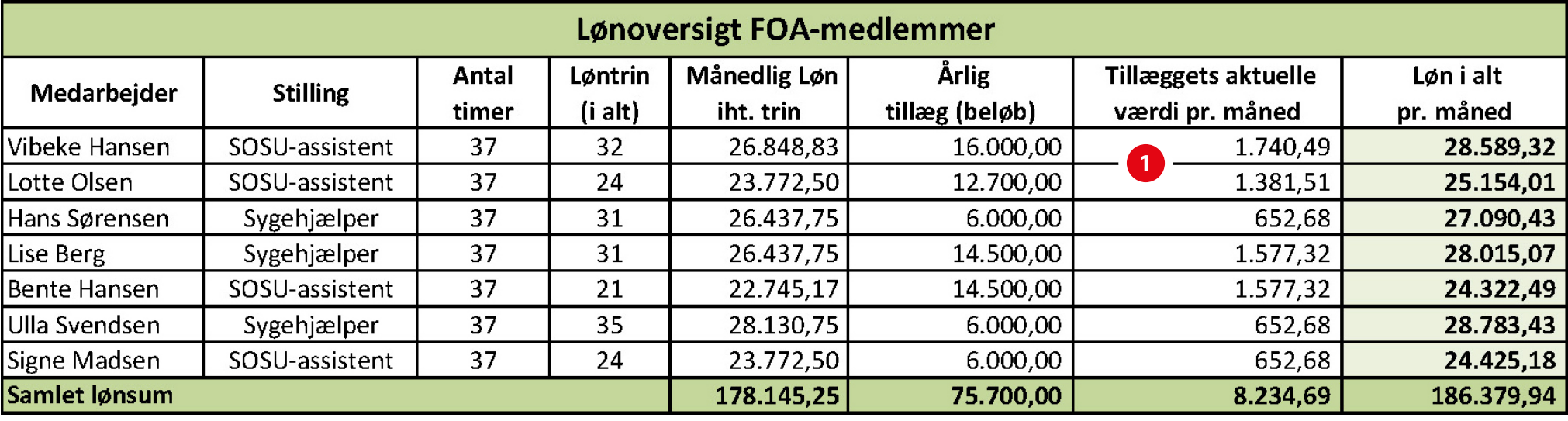

### **Excel for tillidsrepræsentanter**

I dette materiale lærer du, hvordan du som tillidsrepræsentant kan bruge Excel. Med Excel kan du f.eks. skabe dig et godt overblik over lønsituationen på din arbejdsplads – både samlet og for den enkelte kollega. Dermed bliver Excel et godt værktøj for dig som tillidsrepræsentant.

Materialet indeholder en **trin for trin vejledning** i, hvordan du i Excel laver en lønoversigt, som vist i illustrationen ovenfor **1** .

#### **Materialets opbygning**

Materialet er delt op i 4 dele. **Del 1:** Lidt basisviden om Excel **Del 2:** Indtast lønoplysningerne i regnearket **Del 3:** Lav formler til lønberegning **Del 4:** Formatering af regnearket

#### **Små videoer**

Til hver del af materialet er der lavet en video, der viser dig, hvordan du helt konkret laver lønversigten i Excel.

#### **Informationsbokse**

Derudover er der i det skriftlige materiale lavet nogle **Informationsbokse**, der mere uddybende forklarer nogle af funktionerne i Excel.

#### **Forudsætninger for brugen af materialet**

Der kræves intet kendskab til Excel i forvejen for at få udbytte af materialet.

Dog er det en forudsætning, at du har et grundlæggende kendskab til brug af PC.

#### **Excel 2010**

Lønoversigten er udarbejdet i programmet **Excel 2010**.

#### **Få lønudtræk fra lønningskontoret på din arbejdsplads**

Kontakt dit lokale lønningskontor og få et udtræk af dine kollegers lønforhold. Med det i hånden får du størst mulig glæde af materialet.

Så kan du nemlig bruge dine kollegaers konkrete lønforhold, når du skal i gang med Excel-øvelsen. I del 2 kan du se et eksempel på et udtræk fra et lønningskontor.

#### **Print den færdige lønoversigt <sup>0</sup>**

Du kan printe den færdige lønoversigt, som er brugt i denne øvelse. Så du har den at kigge efter, når du går i gang med Excel-øvelsen.

Klik her for at åbne den færdige lønoversigt

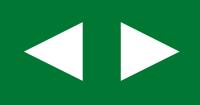

### **Lidt basisviden om Excel**

Et regneark er opdelt i rækker og kolonner. Rækkerne benævnes med et tal (1, 2, 3, 4 osv.). Kolonner benævnes med et bogstav (A, B, C, D osv.). Skæringspunktet mellem en kolonne og en række kaldes en celle. Hver celle har et cellenavn, bestående af kolonnebogstavet og efterfulgt af rækkenummeret, f.eks. **A1**. Hvert regneark kan bestå af over 1 million rækker og over 16.000 kolonner.

#### **Indtast data i en celle**

Når cellen er aktiv, kan du indtaste tal, tekst eller en formel i den. Klik på cellen for at gøre den aktiv. Den aktive celle er markeret med en tyk sort streg **1** . Der kan kun være én aktiv celle ad gangen.

#### **Navigation i regnearket**

Du kan navigere fra celle til celle ved at bruge musen og piletasterne. Du kan også bevæge dig fra kolonne til kolonne ved at bruge **Tabulator-tasten**. Så når du står i kolonne A, så tryk på **Tabulator-tasten** for at komme til kolonne B. Du bevæger dig fra række til række ved at bruge **Retur-tasten**. Så når du står i række 1, så tryk på **Retur-tasten** for at komme til række 2.

#### **Projektmappe og ark**

Et Excel-dokument hedder en **projektmappe**, der kan bestå af flere regneark.

Når du opretter en nyt tomt dokument, indeholder dokumentet som standard 3 regneark, der hedder Ark 1, Ark2 og Ark3 **2** . Dem kan du give et andet navn, og du kan selv indsætte flere regneark. Det er praktisk at have flere regneark i samme projektmappe. Hvis du laver et regnskab, så kan du f.eks. på **Ark1** gemme regnskabet for sidste år og på **Ark2** regnskabet for i år.

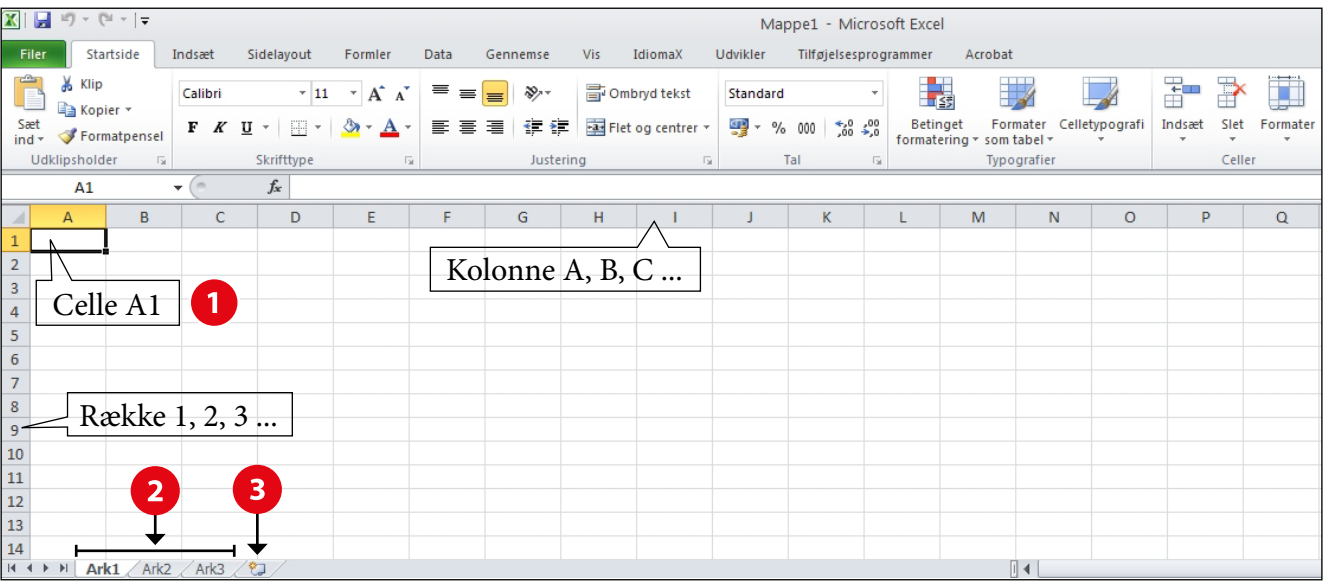

#### **Omdøb et regneark**

Du kan nemt ændre navnet på Ark1, Ark2 osv. Dobbeltklik på arkfanen og skriv det ønskede navn. F.eks. **Regnskab 2015**.

#### **Opret nyt regneark**

Du indsætter et nyt regneark ved at klikke på arkfanen **Indsæt regneark 3** , som er placeret til højre for de øvrige arkfaner.

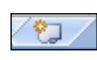

### **Værktøjer i Excel**

Øverst i Excel finder du Excels værktøjskasse **4** , der også kaldes **Båndet**. Båndet indeholder en række

faneblade (Startside, Indsæt, Sidelayout, Formler, Data m.fl.).

På hvert faneblad er der forskellige grupper af værktøjer.

Hvis du klikker på fanebladet **Startside** finder du f.eks. værktøjer til angivelse af Skrifttype, Skriftstørrelse osv., mens du på fanebladet **Indsæt** finder værktøjer til indsættelse af bl.a. billeder og diagrammer.

#### **Åbn del 2: Indtast lønoplysningerne i regnearket**

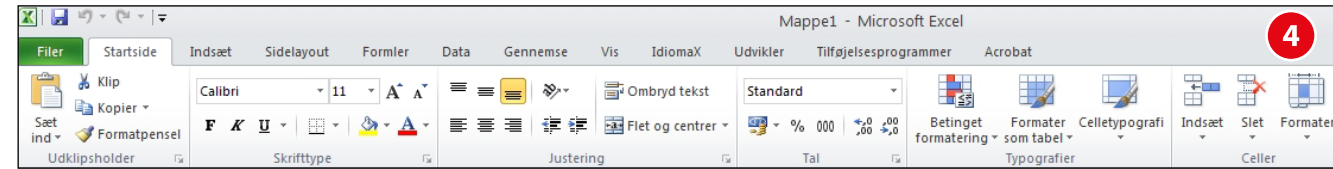